#### Gestió acadèmico-administrativa amb WinPri Mòdul 2 Pràctica (1  $2)$  (3)  $4$ (5)  $(6)$

L'objectiu d'aquesta pràctica és presentar la gestió dels llibres d'escolaritat dels alumnes.

# **Contingut**

Aquesta opció del mòdul Alumnes permet:

- Visualitzar les dades personals corresponents al llibre d'escolaritat de cada alumne.
- Recuperar la relació de llibres del disquet tramès pel Departament d'Educació.
- Assignar (automàticament o manualment) els llibres d'escolaritat a cada alumne.
- Gestionar les altes, baixes i trasllats de llibres.
- Trametre al Departament d'Educació els fitxers amb les assignacions.

# Desenvolupament de la pràctica

## 1. Recuperar la relació de llibres del disquet tramès pel Departament d'Educació

- Inseriu el disquet del Departament que conté les dades dels llibres tramesos (aquest fitxer el teniu instal·la al vostre ordinador, quan vau fer la pràctica 1 mòdul 1).
- Des del mòdul Alumnes de l'escola Demo, obriu el menú Fitxers | Llibres d'escolaritat.
- Activeu la carpeta Disquet.

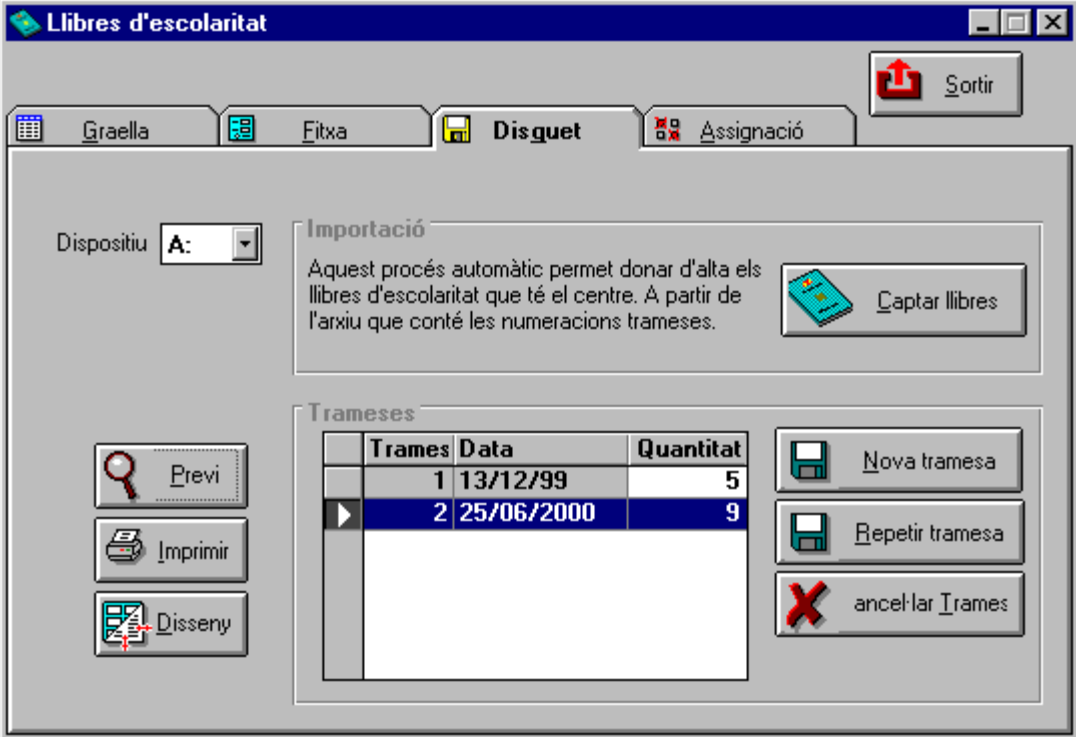

- Feu clic al botó Captar disquet.
- Una vegada importades les dades, el programa us informarà de la quantitat de llibres que ha afegit.  $\blacksquare$
- 2. Comprovar quins llibres d'escolaritat resten pendents d'assignar
	- Des del mòdul Alumnes obriu el menú Fitxers | Llibres d'escolaritat.
	- Activeu la carpeta Graella.

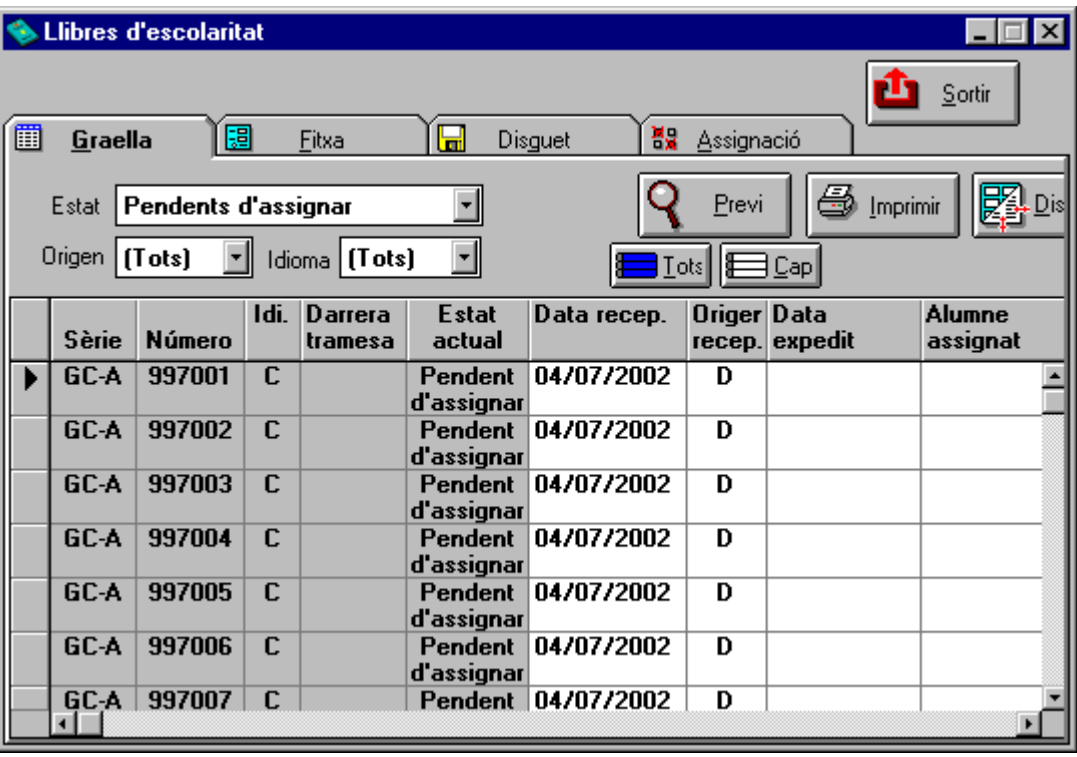

Seleccioneu el botó Estat amb l'opció Pendents d'assignar. Observeu com a la graella només tindreu els llibres que encara resten per assignar.

## 3. Assignar llibres d'escolaritat automàticament

- Aneu a Fitxers | Alumnes, obriu la carpeta Personal i activeu el botó Graella | Fitxa.
- Comproveu que als alumnes a què aneu a assignar un llibre tinguin el camp Municipi naix omplert. En cas contrari, obriu el desplegable i complimenteu el codi.
- Sortiu de l'opció Alumnes.
- Obriu el menú Fitxers | Llibres d'escolaritat.
- Activeu la carpeta Assignació.
- Seleccioneu els alumnes de 1r de Primària.

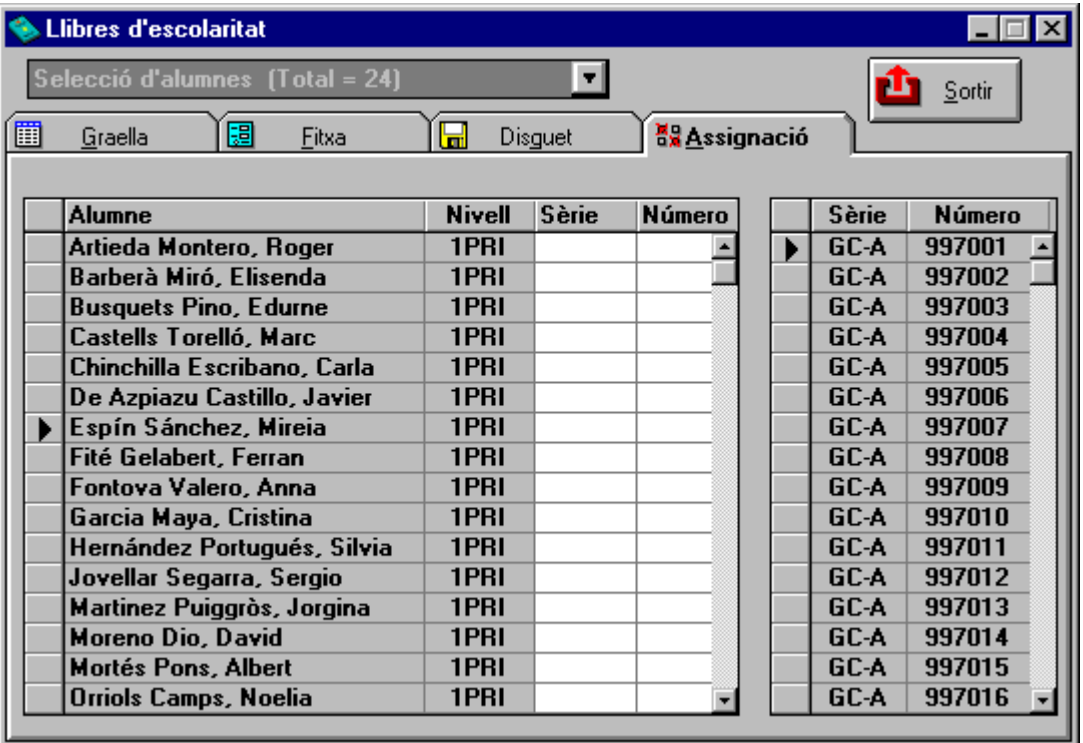

Seleccioneu un alumne de la columna de l'esquerra i assigneu-li un llibre de la columna de la dreta.

- Eu clic a la tecla RETORN. El llibre assignat desapareix de la finestra de llibres.
- Repetiu els punts 7 i 8 tants cops com calgui.

## 4. Assignar Ilibres d'escolaritat manualment

Aquesta pràctica fa referència a alumnes procedents d'un altre centre amb llibre d'escolaritat assignat i alumnes del centre amb llibre d'escolaritat no enregistrat al programa.

- Des del mòdul Alumnes de l'escola Demo obriu el menú Fitxers | Llibres d'escolaritat.
- Activeu la carpeta Fitxa.

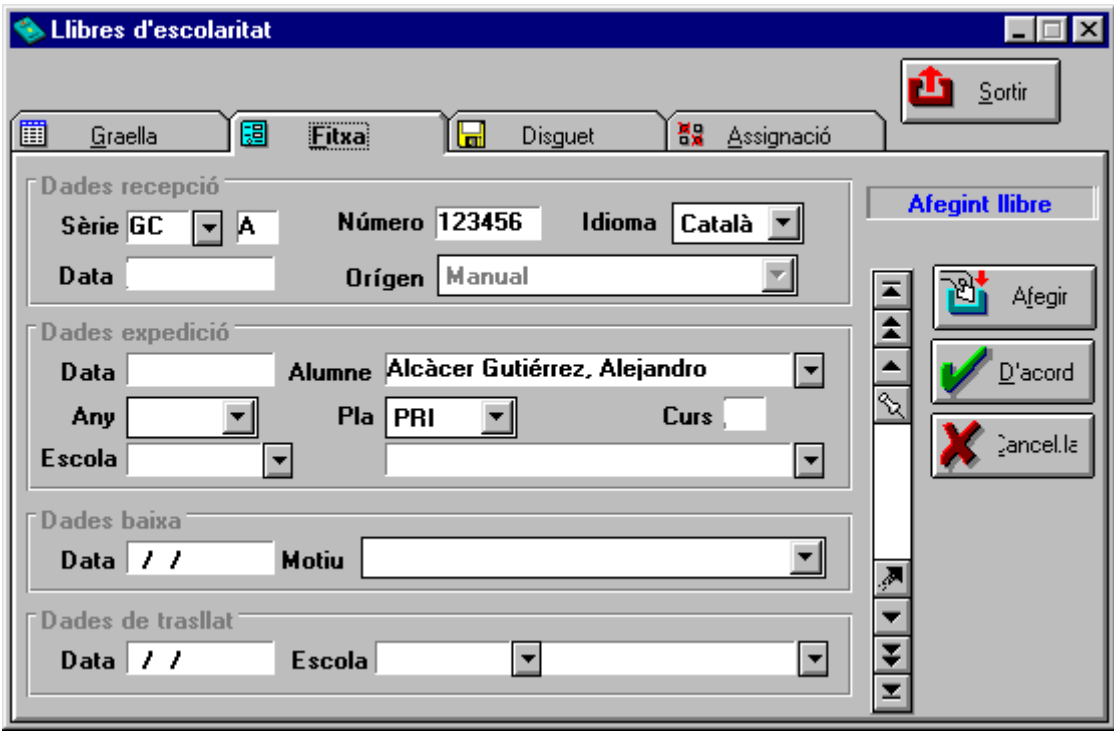

- Feu clic al botó Afegir.
- Ompliu totes les dades de recepció i d'expedició del llibre, com si haquéssiu rebut el Ilibre avui mateix, tot assignant-li l'alumne que apareix a la imatge.
- Feu clic al botó D'acord. Comproveu el missatge blau: Assignat.

#### 5. Traslladar un llibre d'escolaritat a una altra escola

Traslladem un llibre d'escolaritat quan un alumne del nostre centre marxa a un altre centre (de Primària o de Secundària).

- Obriu el menú Fitxers | Llibres d'escolaritat.
- Activeu la carpeta Fitxa. Mostra les dades d'un llibre assignat a un alumne.
- Cerqueu les dades de trasllat i feu clic al botó Escola. Cerqueu una escola qualsevol (a la base de dades també hi ha els centres de Secundària).
- Feu clic al botó D'acord. Comproveu el missatge blau: Traslladat.

# 6. Què heu de fer per desassignar un llibre?

Obriu el menú Fitxers | Llibres d'escolaritat i feu clic a la carpeta Assignació. Seleccioneu l'alumne al qual voleu desassignar el llibre i premeu la tecla Supr.

# 7. Què heu de fer per donar de baixa un llibre?

Activeu la carpeta Fitxa, ompliu les dades de baixa i escolliu el Motiu. Només doneu de baixa un llibre perdut, malmès o per canvi legal de dades.

# 8. Fer la tramesa al Departament d'Educació de les dades dels llibres assignats

Una vegada que el centre ha assignat els llibres d'escolaritat als alumnes de Primària que no tenien llibre, s'ha de comunicar al Departament quina ha estat aquesta assignació. Per tal de fer aquesta comunicació s'ha de trametre telemàticament un fitxer de dades, seguint aquests passos:

- Des del mòdul Alumnes obriu el menú Fitxers | Llibres d'escolaritat.
- Activeu la carpeta Disquet.
- Si teniu l'accés a Internet en el mateix ordinador que el programa WinPri, podeu seleccionar el dispositiu C; feu clic al botó corresponent per crear una Nova Tramesa i el programa generarà automàticament el fitxer S1lle001.tpc i el guardarà en el directori C:\FTP\_ENS\SORTIDES. Aquest fitxer és el que s'ha d'enviar telemàticament al Departament d'Educació.

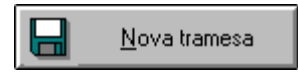

Si no teniu l'accés a Internet en el mateix ordinador on teniu el programa WinPri, heu de guardar el fitxer en un disquet per tal de fer la tramesa telemàtica des d'un altre ordinador i, per tant, heu de seleccionar el dispositiu A; feu clic al botó corresponent per crear una Nova Tramesa. En aquest disquet es gravaran dos fitxers: un és el codi del centre i l'altre, el S1lle001.tpc, que és el que heu d'enviar al Departament.

#### **Aclariments**

Des d'aquesta carpeta podeu trametre l'assignació dels llibres d'escolaritat. També podeu imprimir el contingut del disquet.

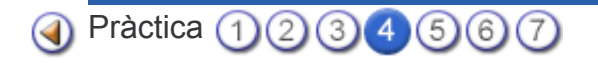